# JT Cloud PBX AUTO-ATTENDANT GREETINGS and ANNOUNCEMENTS Guide

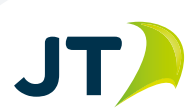

# **Table of Contents**

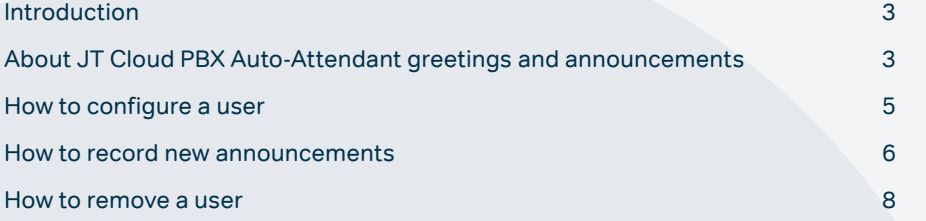

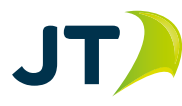

# **Introduction**

Welcome to the JT Auto-Attendant greeting and announcements recording user guide. This document will guide you through the process of recording and setting up new auto-attendant greetings and announcements. You will use a JT Cloud PBX enabled service and require access to the JT Cloud PBX customer management portal.

# **About JT Cloud PBX Auto-Attendant greetings and announcements**

An auto-attendant (or automated attendant) is a term commonly used in telephony to describe a voice menu system that allows callers to be transferred to an extension or group of extensions without going through a telephone operator or receptionist. The auto-attendant is also known as a digital receptionist.

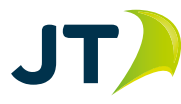

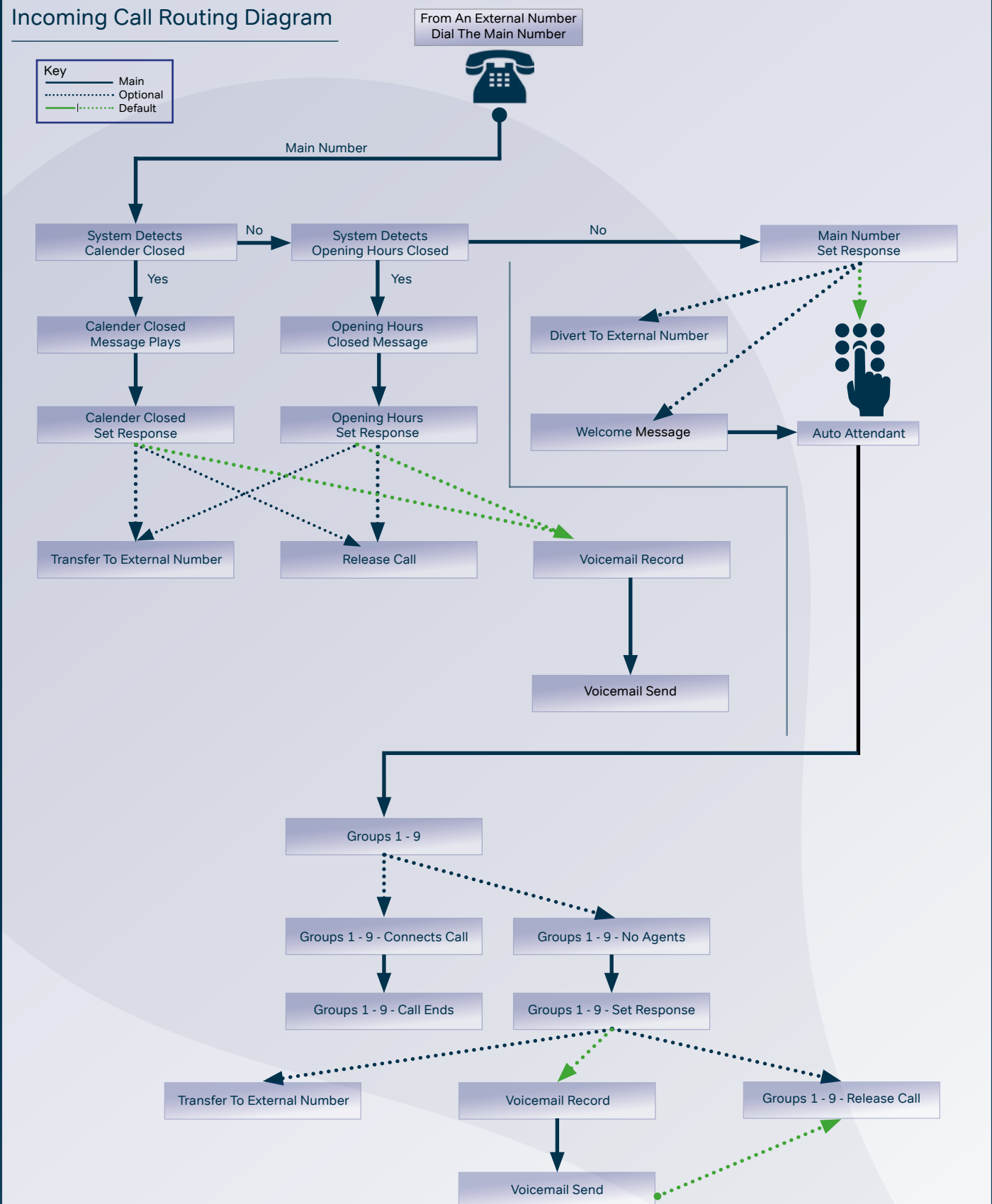

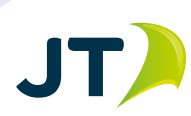

# **User Configuration**

**•** Go to: **[www.jtglobal.com/CloudPBX-Portal](https://portal.cloudpbx.jtglobal.com/)** and log in

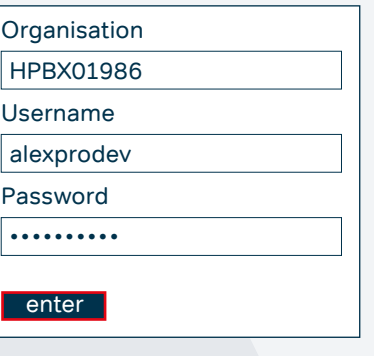

Dial In Record Numbers

447797777751 | save

**Key** 

- **•** Once logged in, your PBX users will be listed
- **•** Click the **Service Numbers** button at the top **•** Next, click the **customer modules** button near the top Customer Modules
- **•** On the left, click **Dial in Record Numbers**
- **•** Enter the number for the user who will record the announcement, (DON'T include a "+" in-front of the number, this will be added by the system) then click **save**
- **•** You can now close the customer portal, or repeat these steps to add additional users.

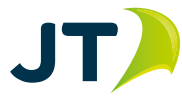

### **How to record new announcements**

To listen to or create new voice recordings, you need to use a phone that you have added in the last step. Simply dial the main number from the phone (in this example case we dial 01534 486200).

After dialling the number, you will be greeted by a pre-recorded message providing the following instructions:

- **•** Press 1 to listen to a previously recorded announcement, or the default announcement.
	- **•** Press \* or # to **bypass** the announcement menu and call the main number
	- **•** Press 1 for **Main Announcements**
		- **•** Press 1 for **Calendar Closed**
		- **•** Press 2 for **Opening Hours Closed**
		- **•** Press 3 for **Welcome**
		- **•** Press 4 for **No Agents**
	- **•** Press 2 for **Auto Attendant Announcements**
		- **•** Press 1 to 8 to play corresponding **"No available agents"** message
	- **•** If you do not make a selection you will be disconnected
- **•** Press 2 to record new announcement.
	- **•** Press 1 for **Main Announcements**
		- **•** Press 1 for **Calendar Closed**

Record your announcement after the tone, press # to end

- **•** Press 2 for **Opening Hours Closed**
- Record your announcement after the tone, press # to end
- **•** Press 3 for **Welcome**

Record your announcement after the tone, press # to end

 **•** Press 4 for **No Agents**

Record your announcement after the tone, press # to end

- **•** Press 2 for **Auto Attendant Announcements**
	- **•** Press 1 to 9 to record corresponding **"No available agents"** message
	- **•** If you do not make a selection you will be disconnected

After you record your announcement you will be taken back to the "record a new announcement" menu.

Once you are happy with your recordings you can hang up. You can call the number again at any time to change or review the announcements.

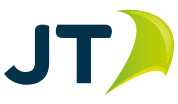

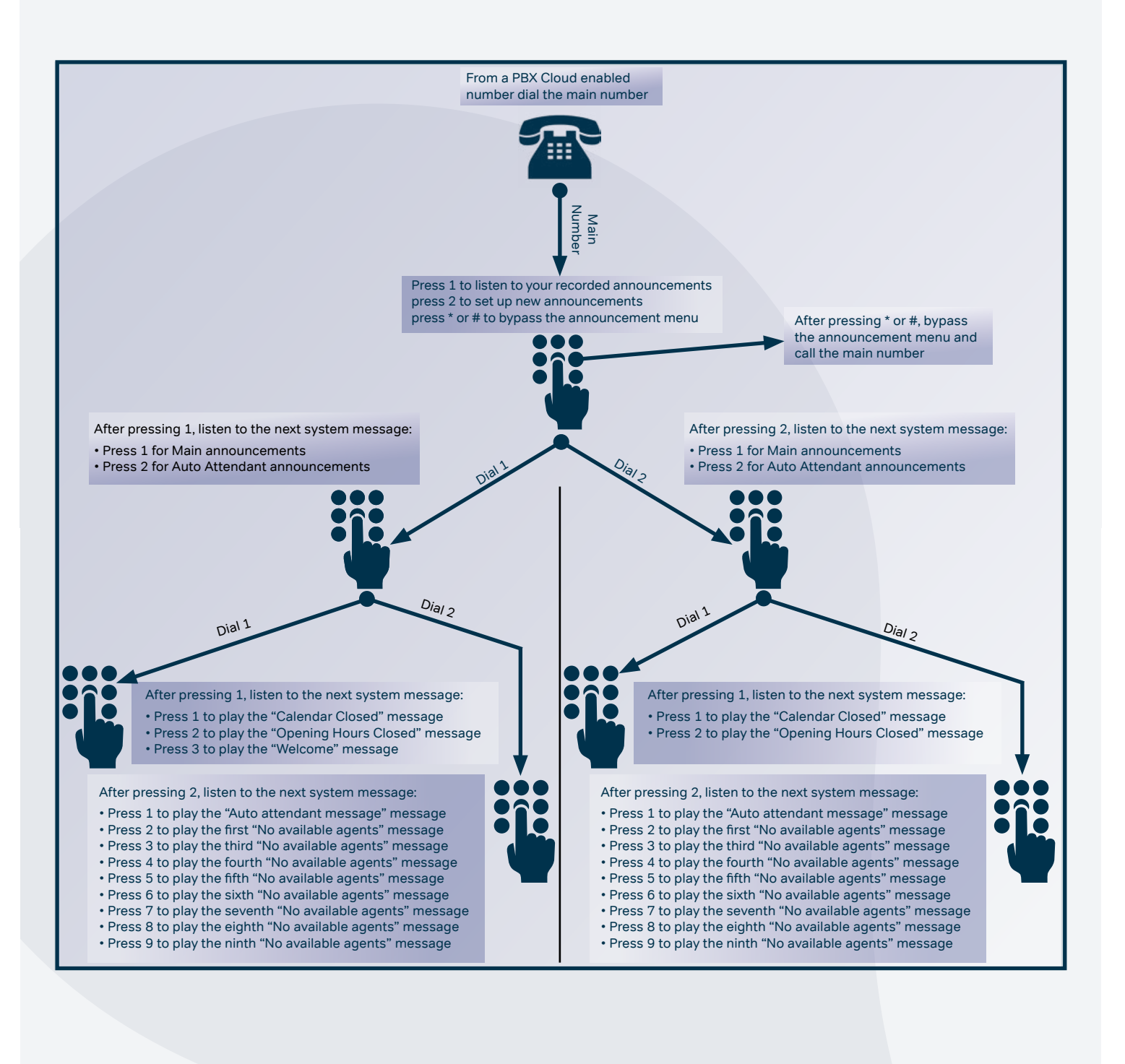

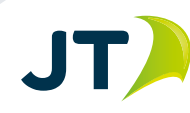

# **JT**

### **How to remove a user**

To remove a user's ability to change the announcements follow the below steps. If you do not do this you will need to press \* or # each time you wish to call the main number from this service.

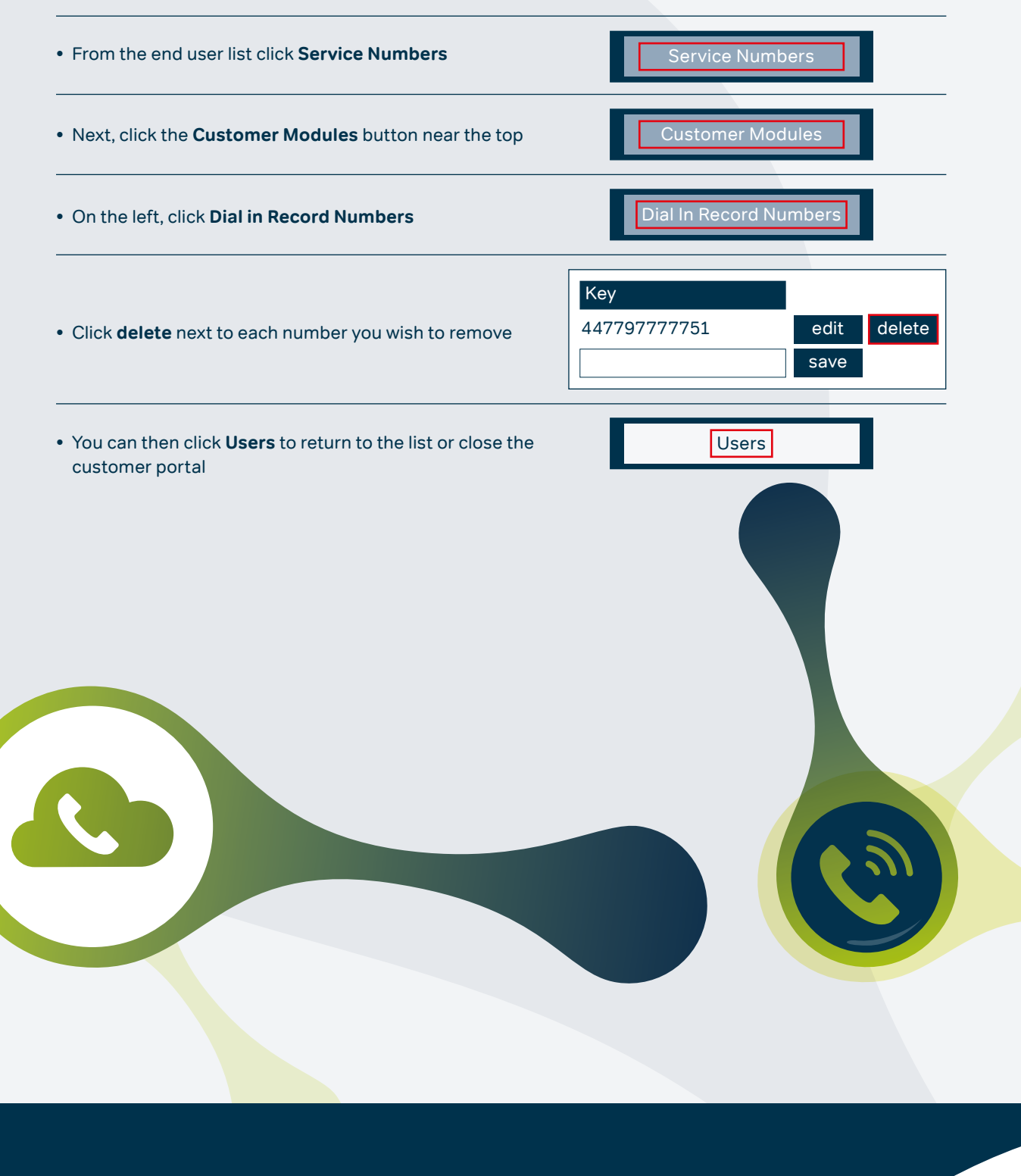

**For more information, please contact our Business Solutions Team:**

- T **Jersey:** 882 345
- E business.solutions@jtglobal.com